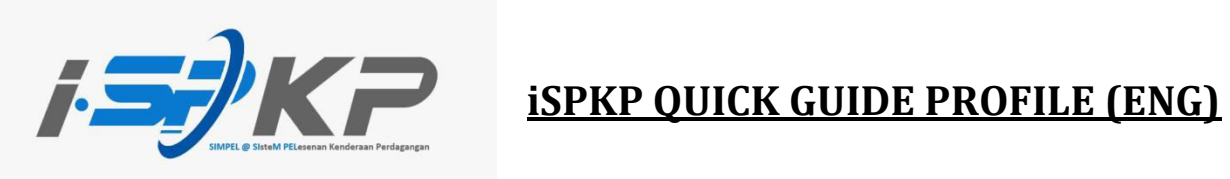

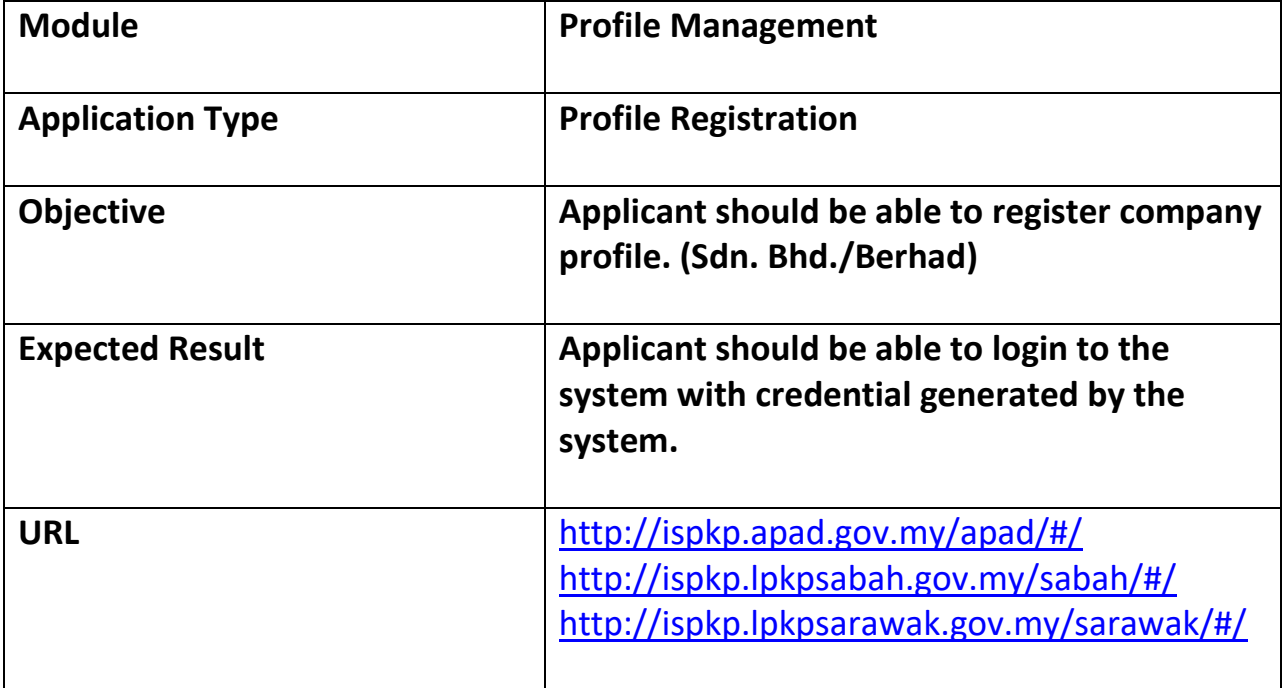

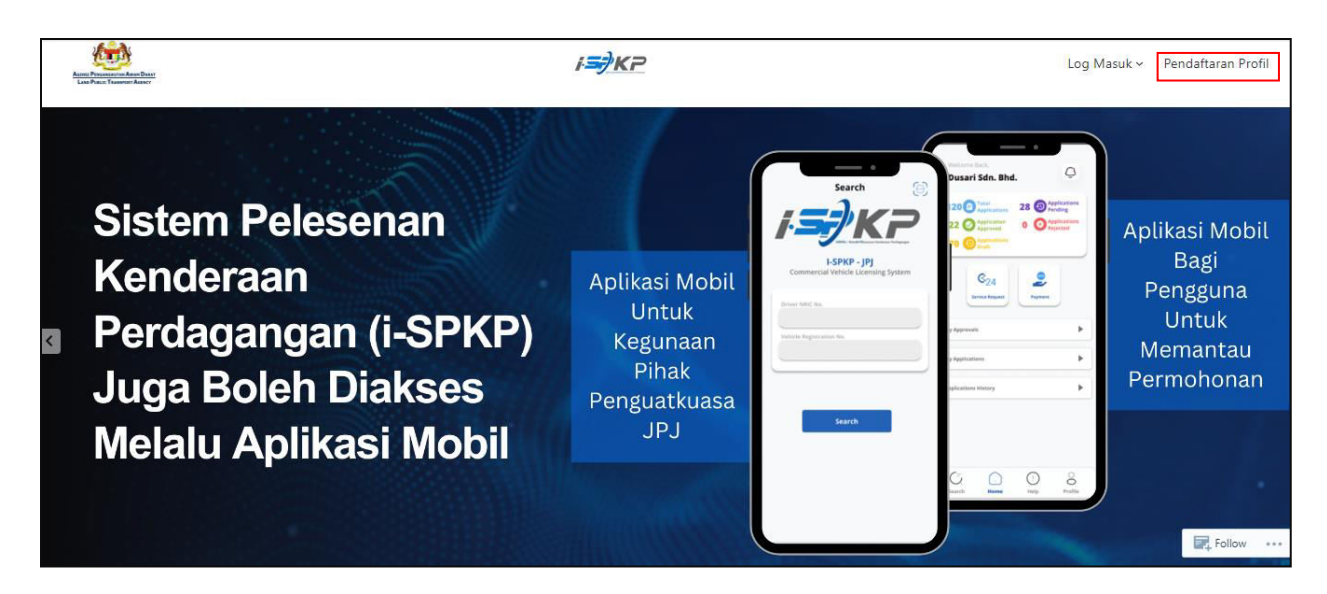

**STEP 1** : On the main page of the iSPKP website, press the Profile Registration button to be directed to the Profile Registration screen.

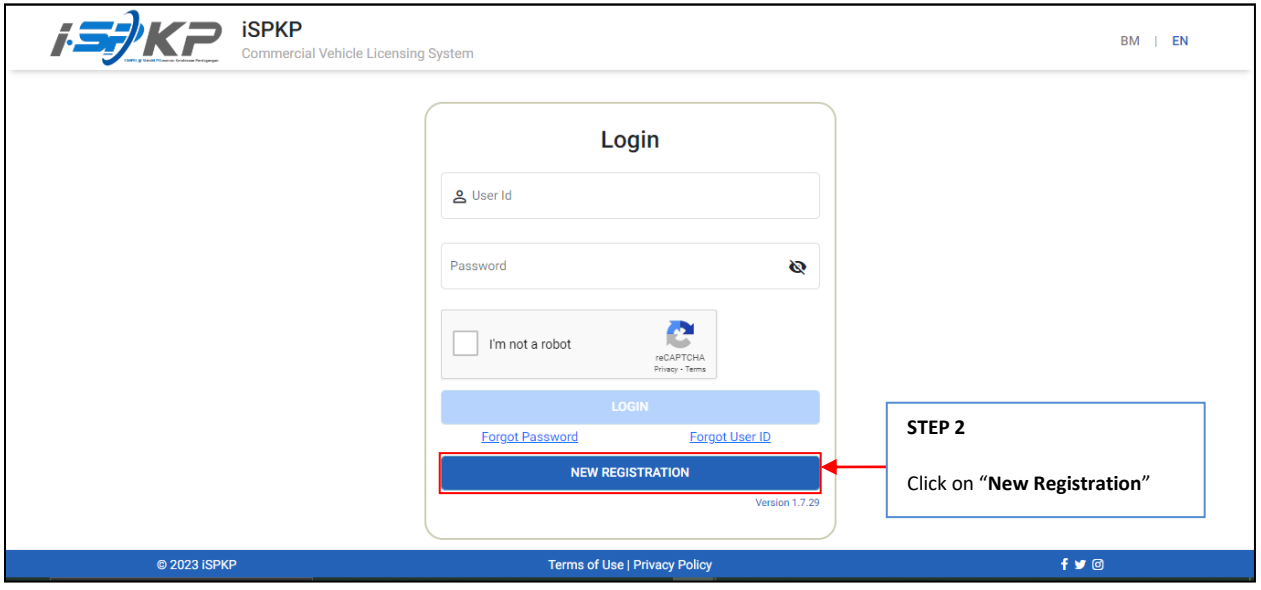

**STEP 2** : On the landing screen click on "**New Registration**" to start with the registration process.

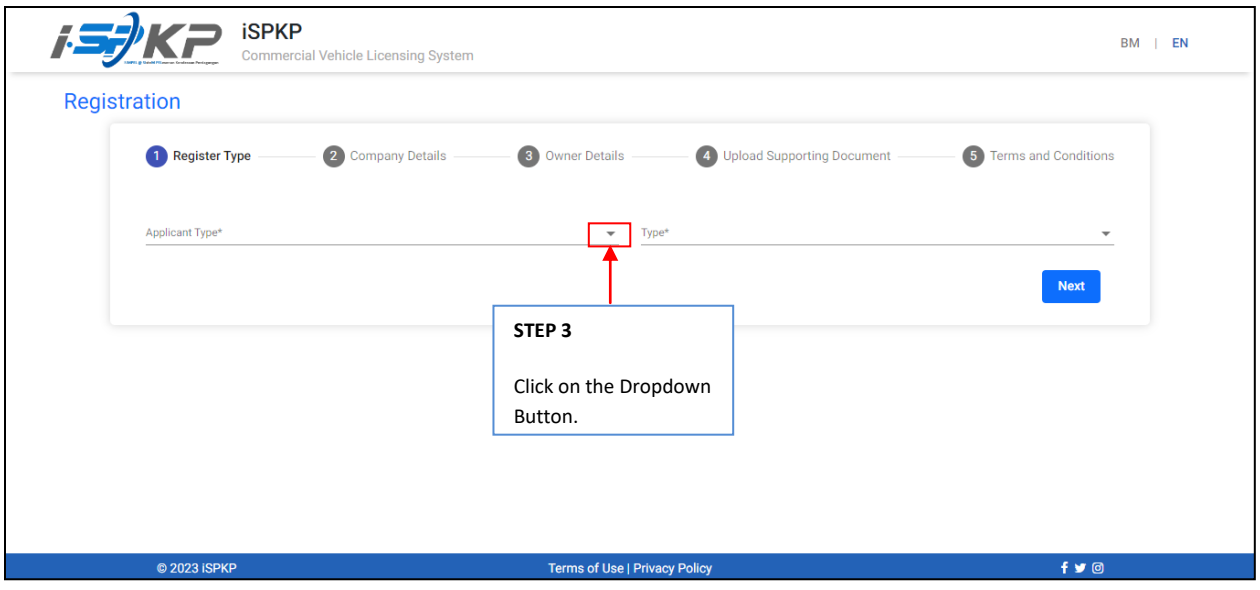

**STEP 3** : Click on the dropdown button to select the values of the dropdown.

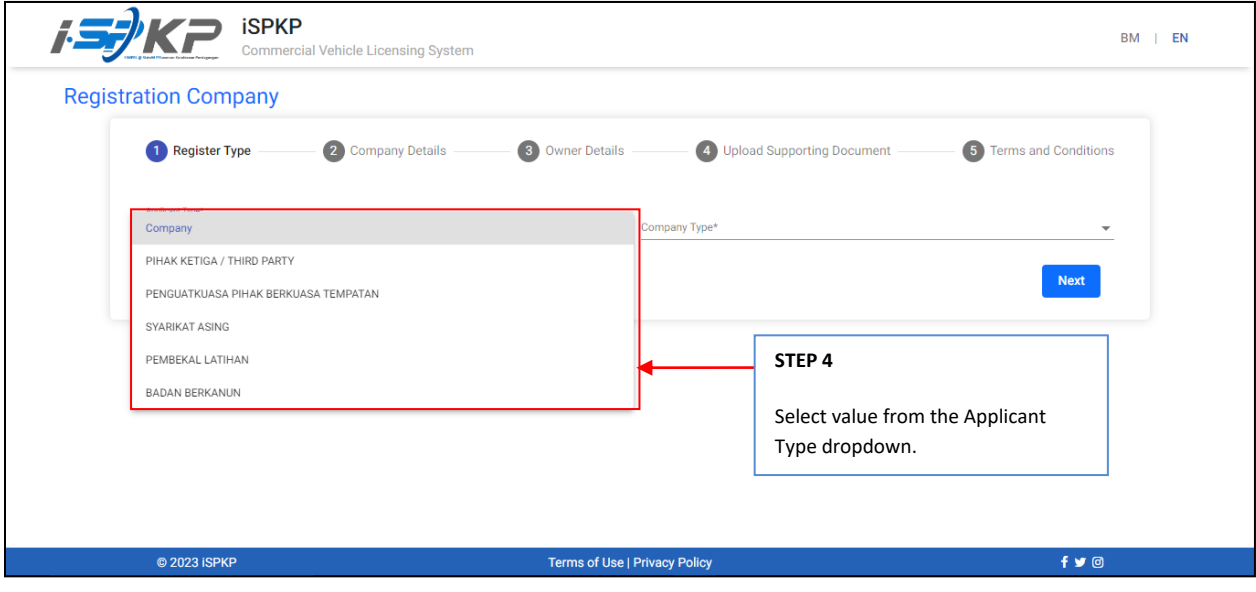

**STEP 4** : Click on the Dropdown Button and select the applicant type. As follows are the values in the dropdown: Value 1: Company (Chosen) Value 2: PIHAK KETIGA / THIRD PARTY Value 3: PENGUATKUASA PIHAK BERKUASA TEMPATAN Value 4: SYARIKAT ASING Value 5: PEMBEKAL LATIHAN Value 6: BADAN BERKANUN

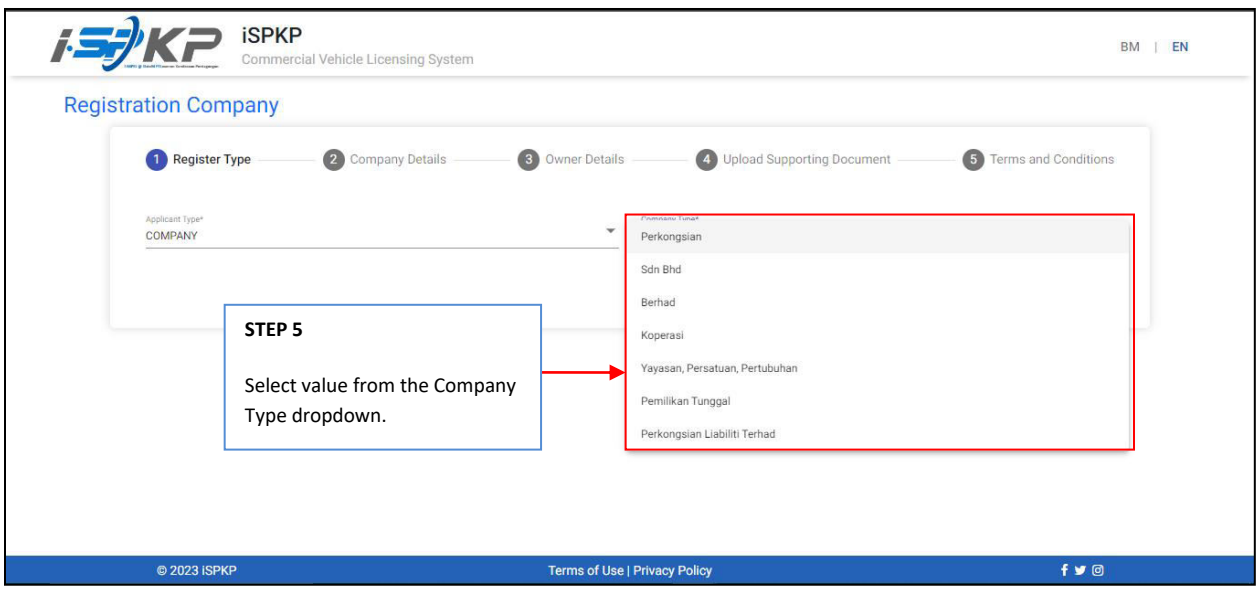

**STEP 5** : Click on the Dropdown Button and select the company type. As follows are the values in the dropdown: Value 1: Perkongsian Value 2: Sdn. Bhd. (Chosen) Value 3: Berhad Value 4: Koperasi

Value 5: Yayasan, Persatuan, Pertubuhan Value 6: Pemilikan Tunggal Value 7: Perkongsian Liabiliti Terhad

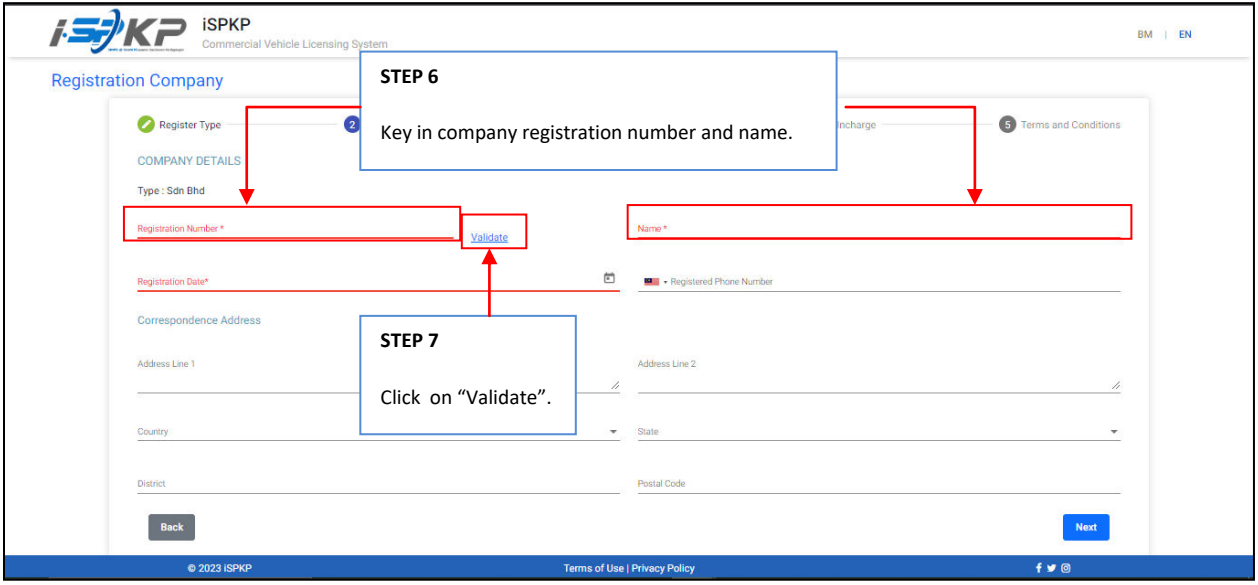

**STEP 6** : Key in the registration number and name before click on the validate button to proceed to the next field. **STEP 7** : Click on validate button to proceed filling up other field.

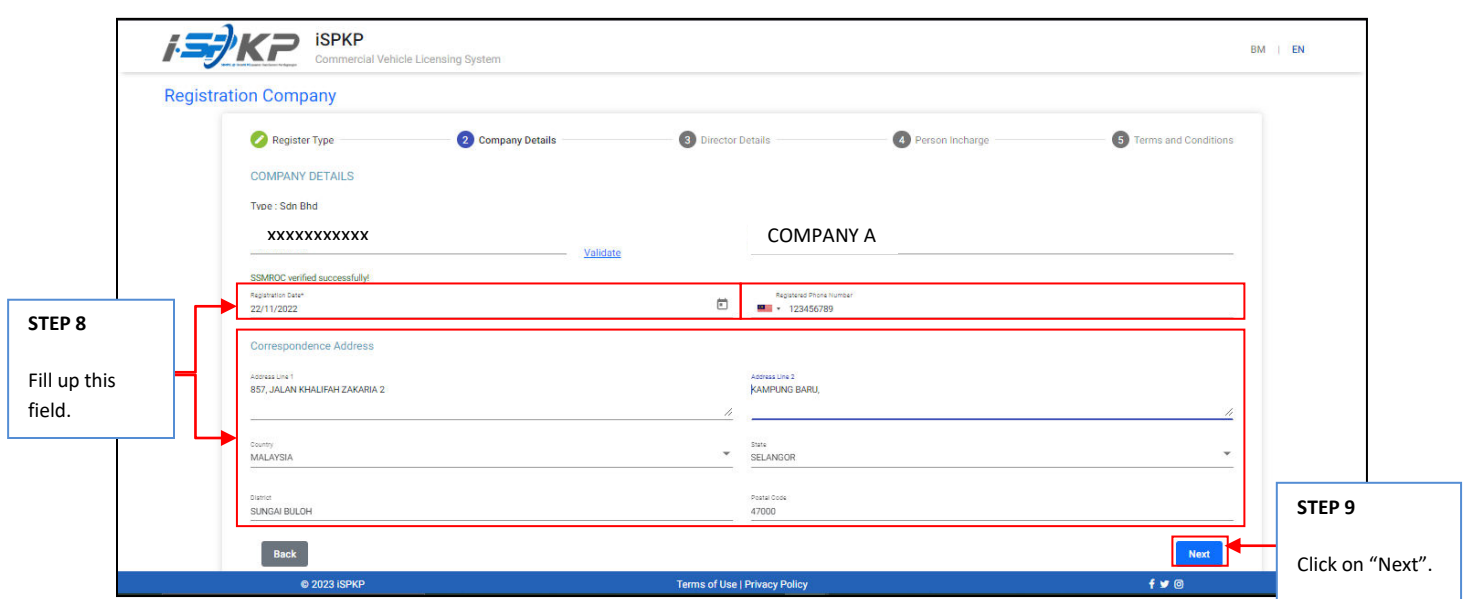

**STEP 8** : Proceed in filing up the registration date, phone number and correspondence address before proceed to the next screen.

**STEP 9** : Click on "Next" to proceed to the next screen.

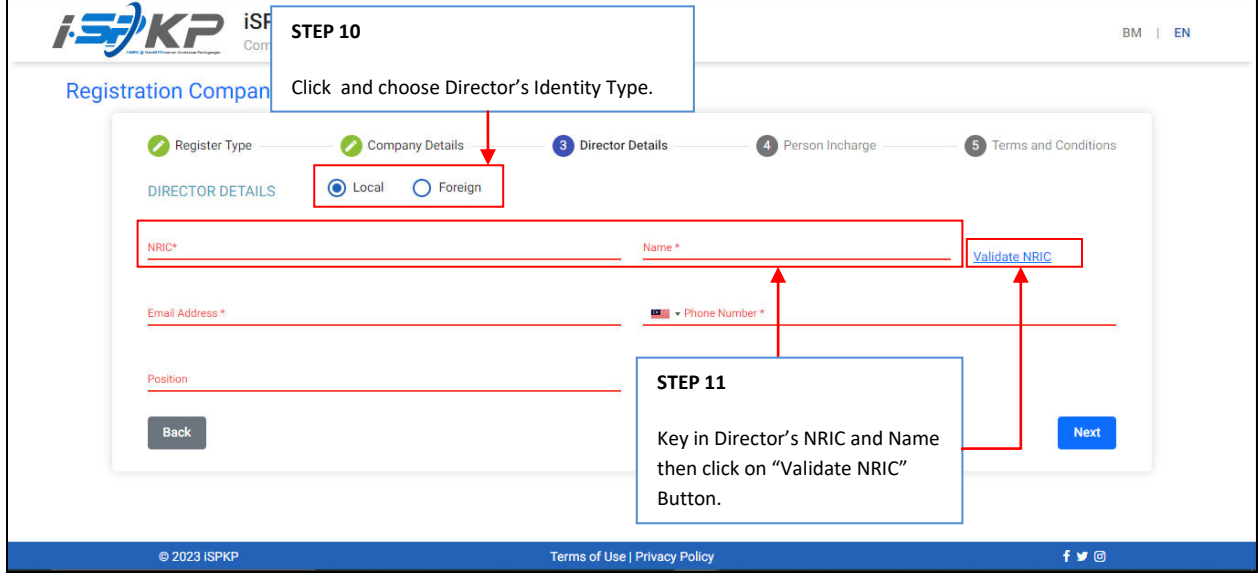

- **STEP 10** : Click and choose Director's Identity Type: Item 1: Local Item 2: Foreign
- **STEP 11** : Fill up Director Details by key in Director's NRIC and Name before clicking the "Validate NRIC" Button.

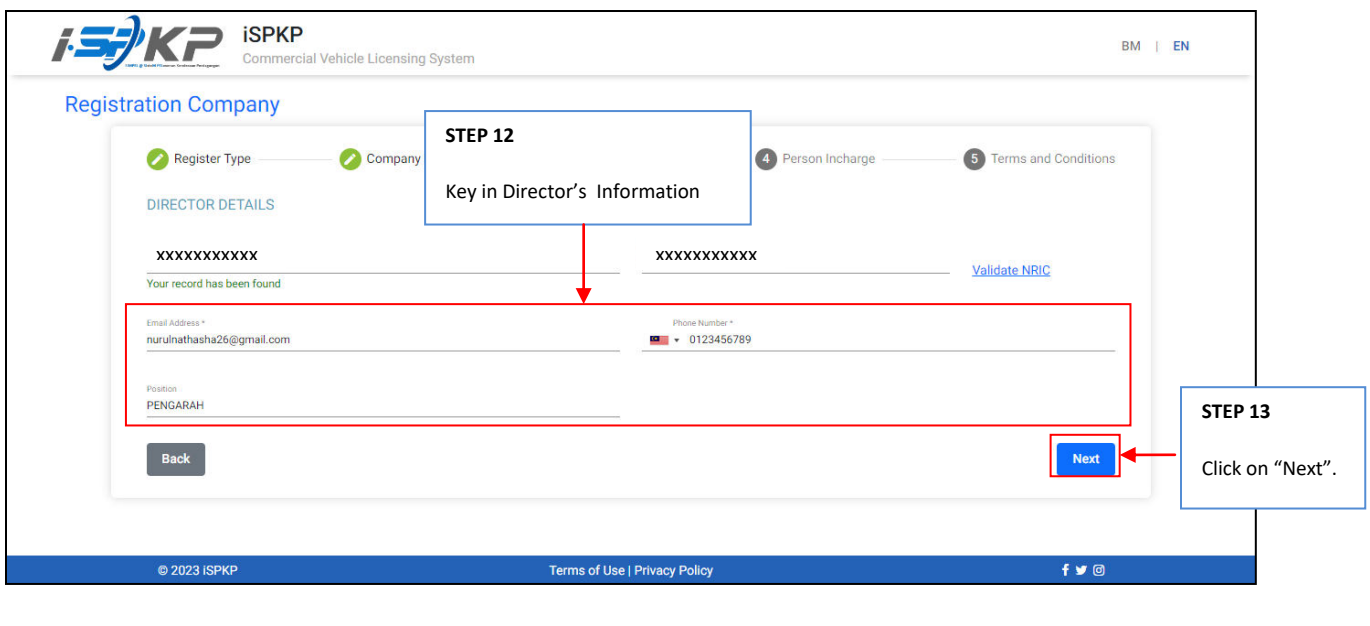

**STEP 12** : Key in other information in the Director's detail field which are: -Email Address -Phone Number -Position **STEP 13** : Click on "Next" to proceed to the next screen.

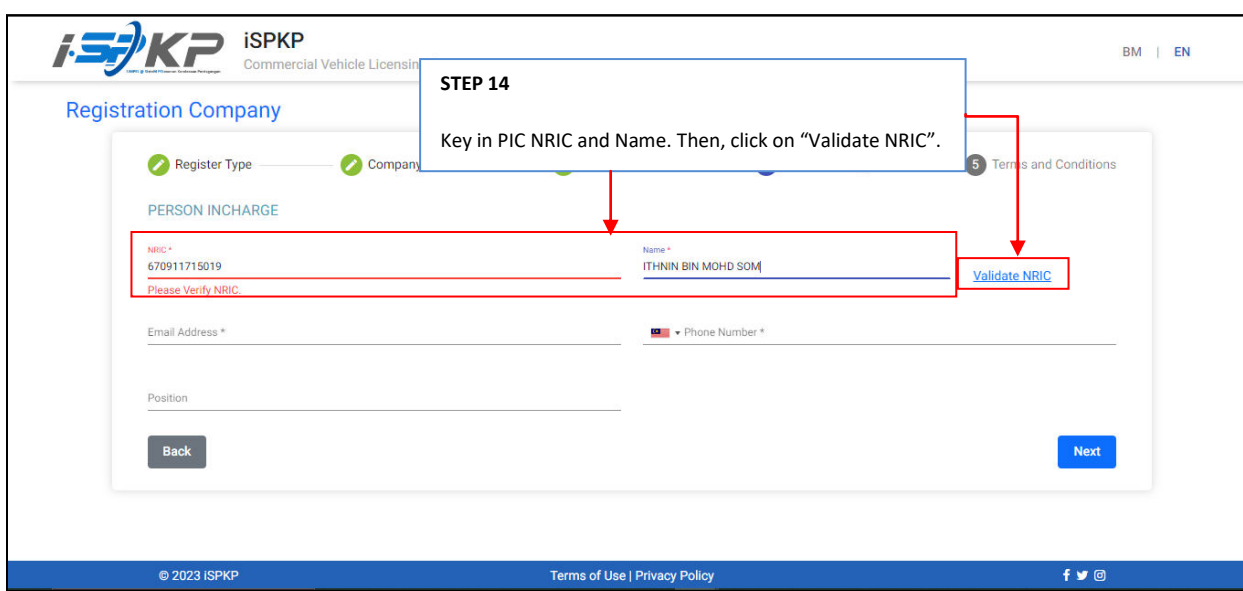

**STEP 14** : Key in PIC NRIC and Name before click on "Validate NRIC".

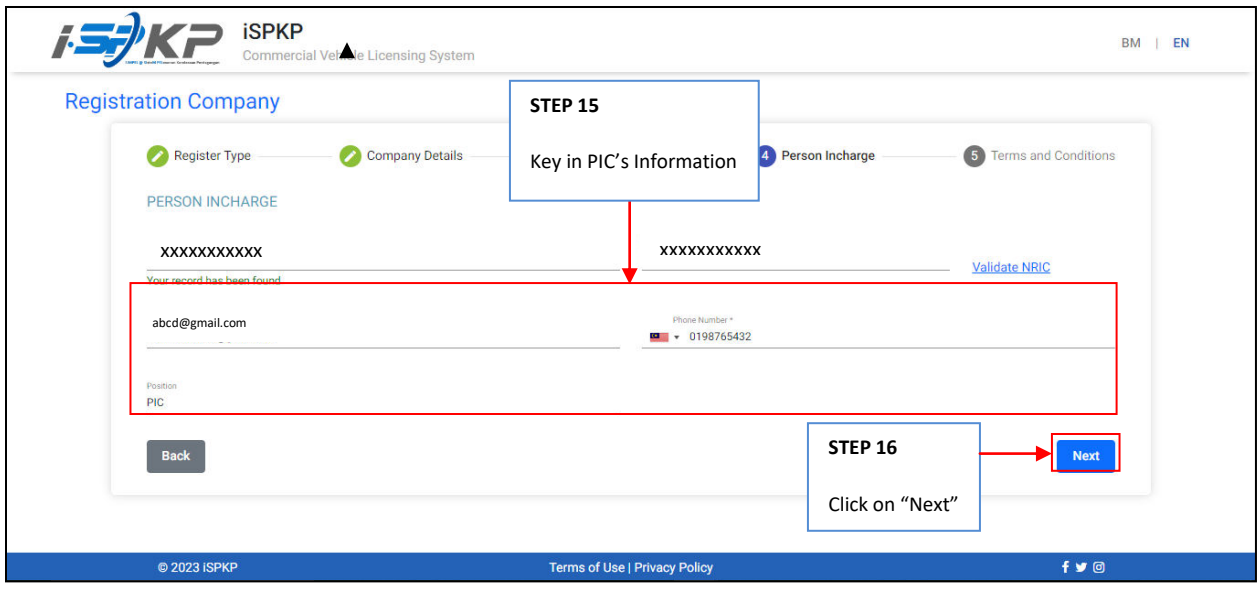

- **STEP 15** : Fill up other field which are: -Email Address -Phone Number -Position
- **STEP 16** : Click on "Next" to proceed to the next screen.

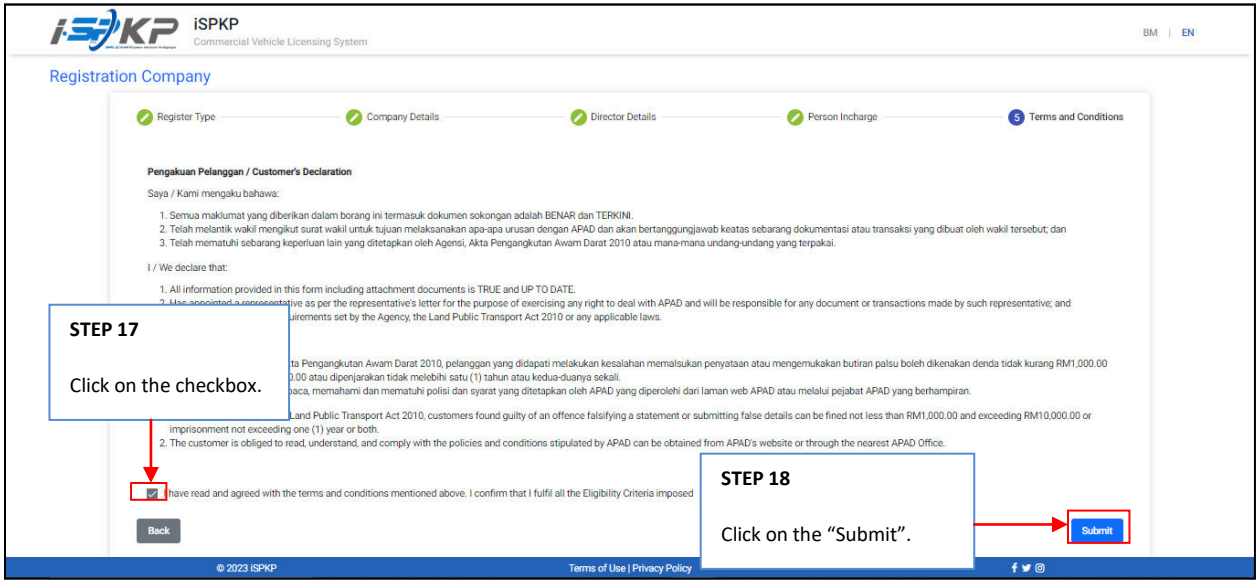

- **STEP 17** : Click on the checkbox.
- **STEP 18** : Click on "Submit" to submit the application.

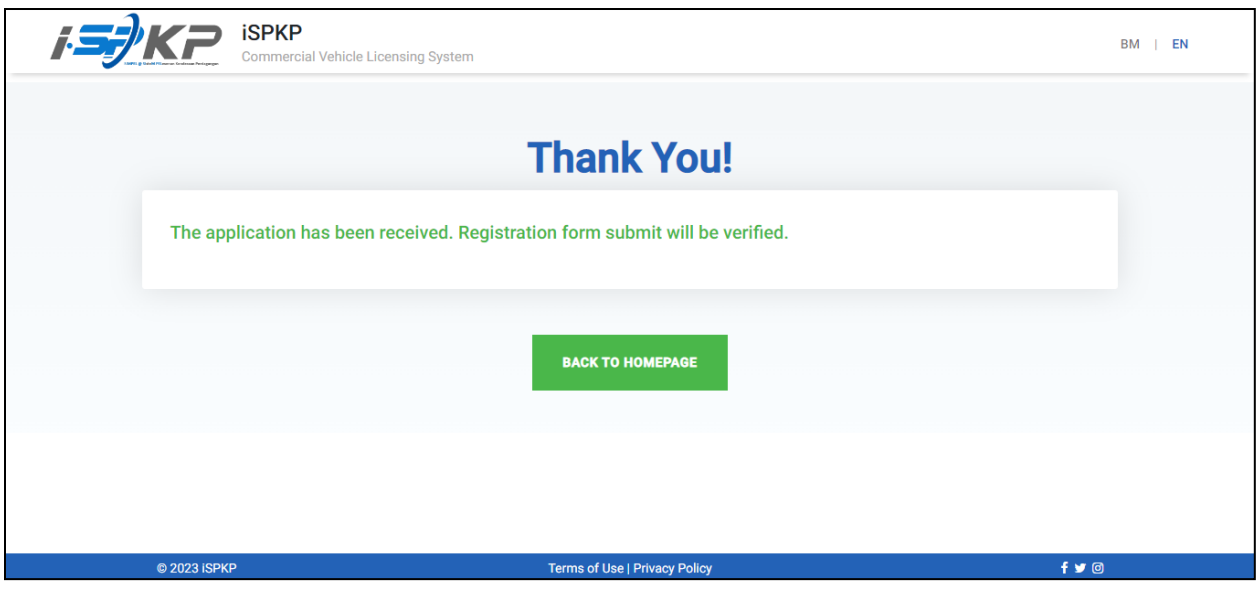

**STEP 19** : After done submitting registration, applicant should wait for an email notification to make biometric verification through APAD counter or face verification through Electronic-Know-Your-Customer (e-KYC) application. After verification process is successful, applicant will receive an email with a temporary password. Applicant then shall login to the system and change the password for security purpose.

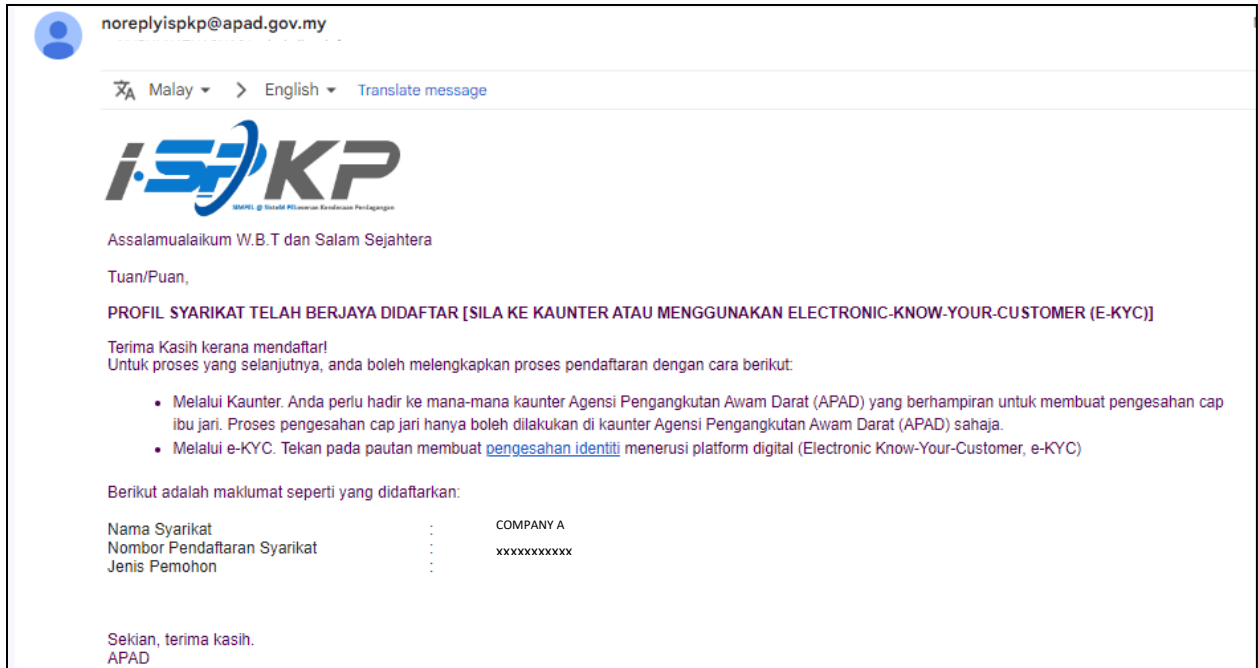

**FIGURE 1**: Notification email of successfully registered and need to verify identity.

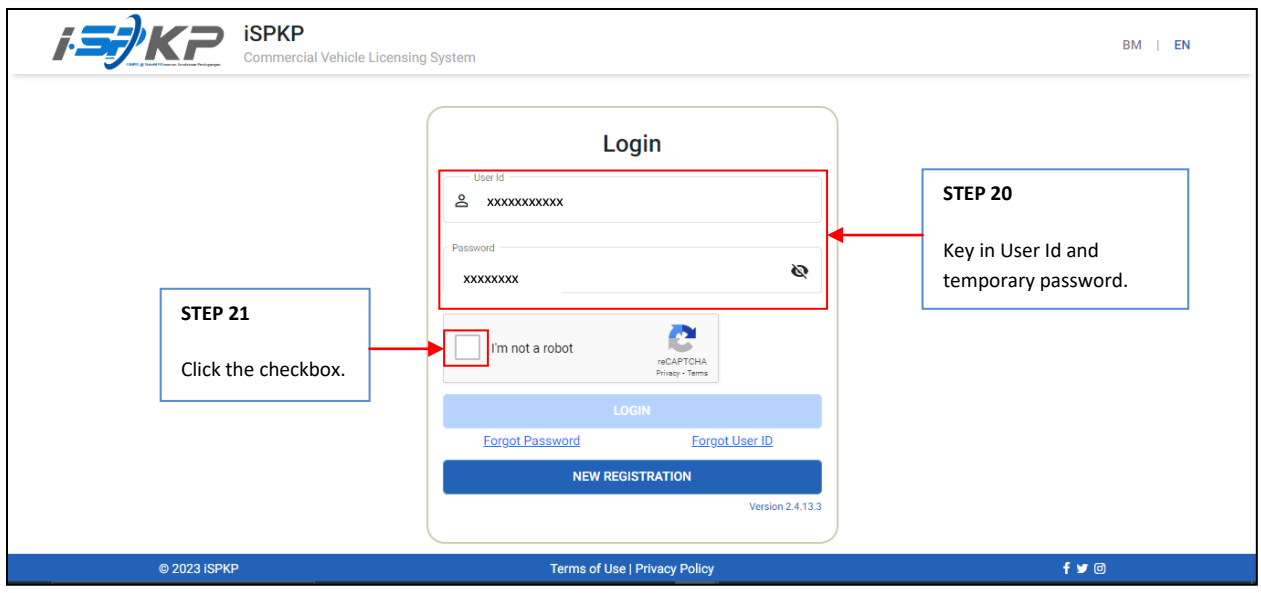

**STEP 20** : Key in User Id and temporary password that was generated by the iSPKP system.

**STEP 21** : Click the Captcha checkbox to proceed login.

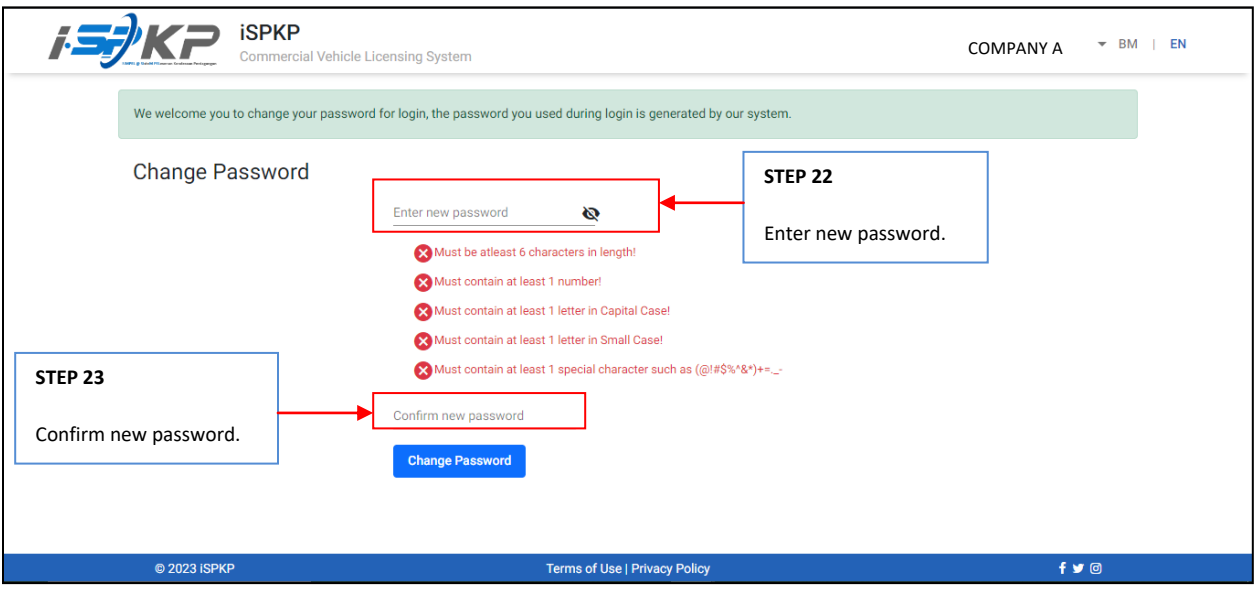

- **STEP 22** : Enter new password to replace the temporary password generated by the system.<br>**STEP 23** : Re-enter the new password to confirm.
	- **STEP 23** : Re-enter the new password to confirm.

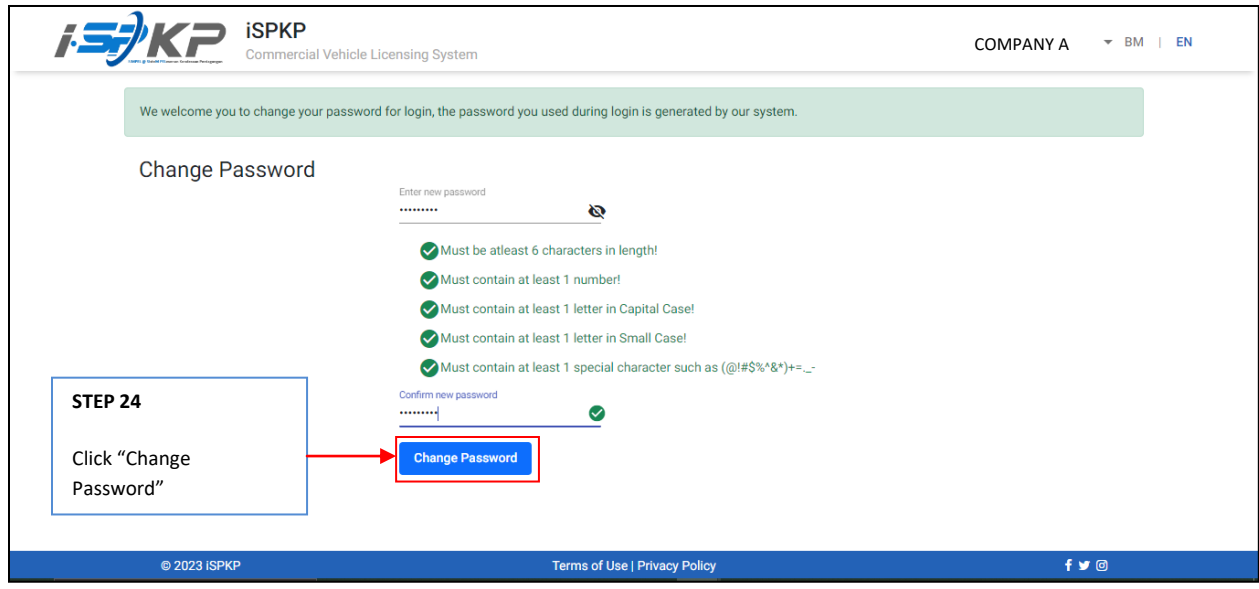

**STEP 24** : Click on "Change Password"

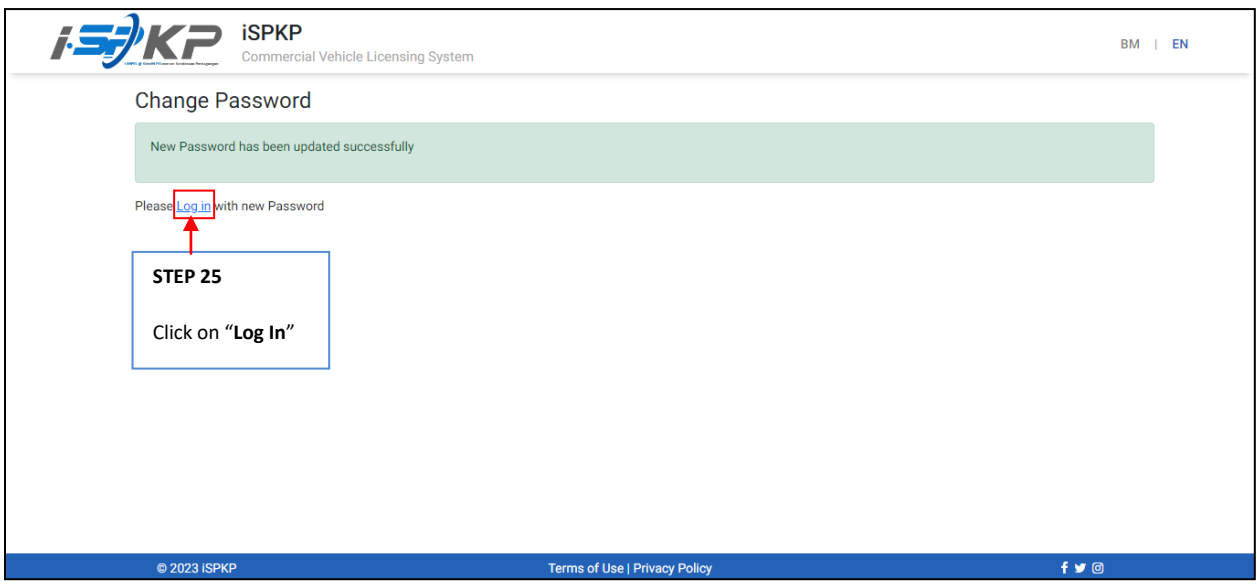

**STEP 25** : Click the "login" link to be directed to the main page and log in with your new user ID and password.

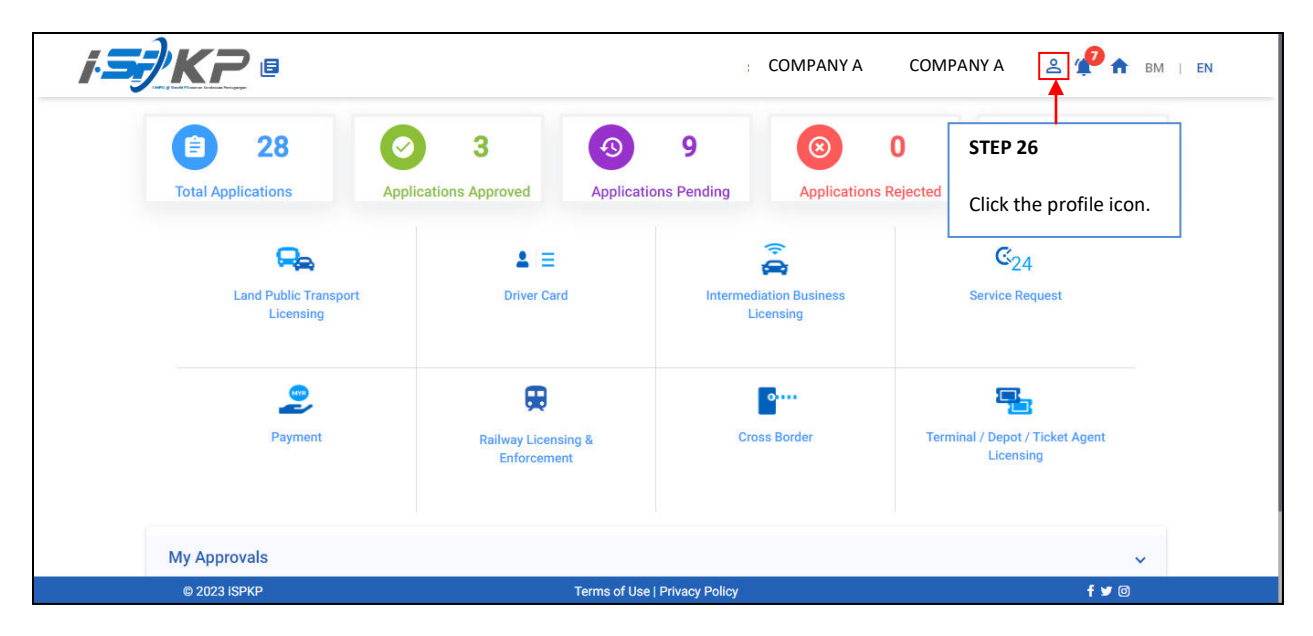

**STEP 26** : On the landing page, click on the profile icon.

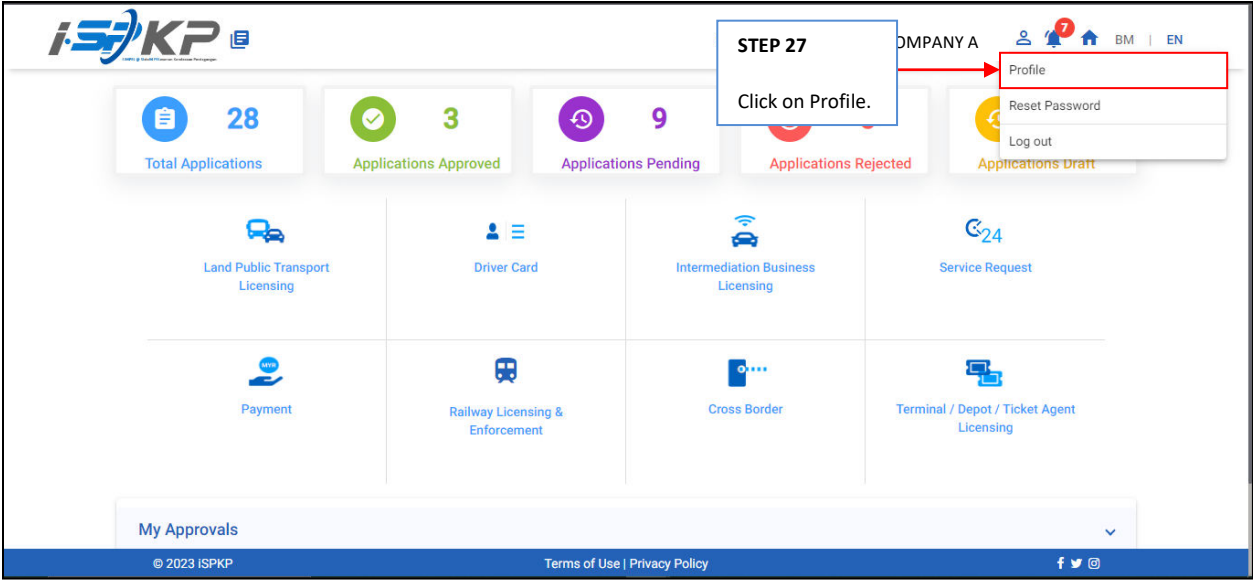

**STEP 27** : Click on Profile to be directed to the profile screen.

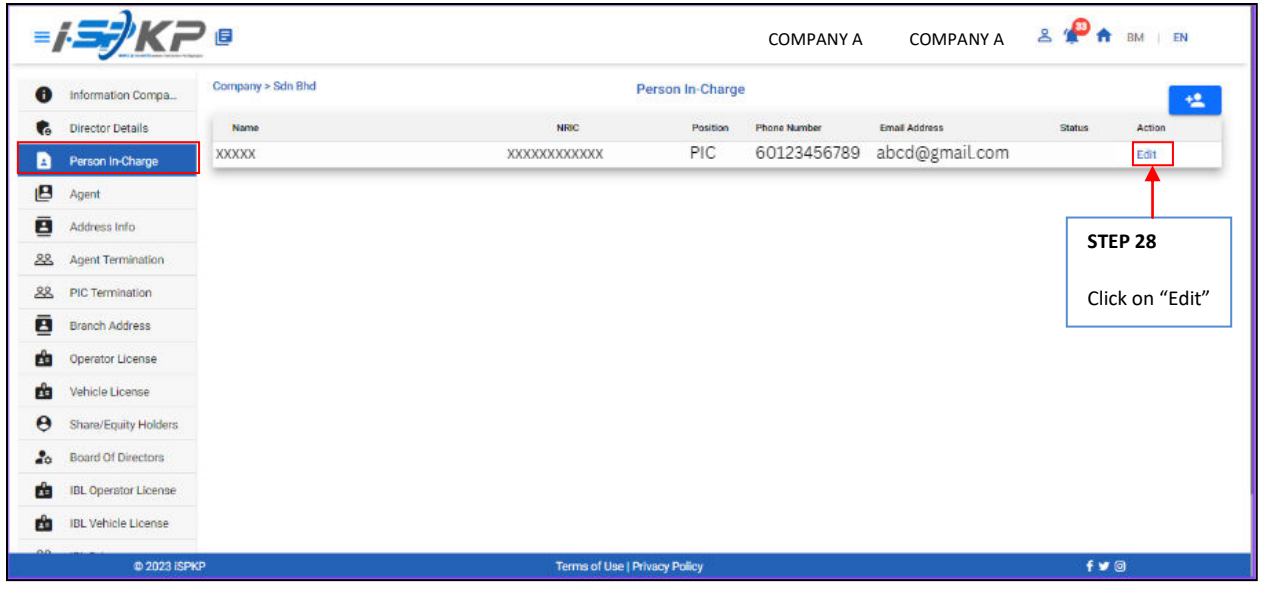

**STEP 28** : Click "Edit" to edit PIC information.

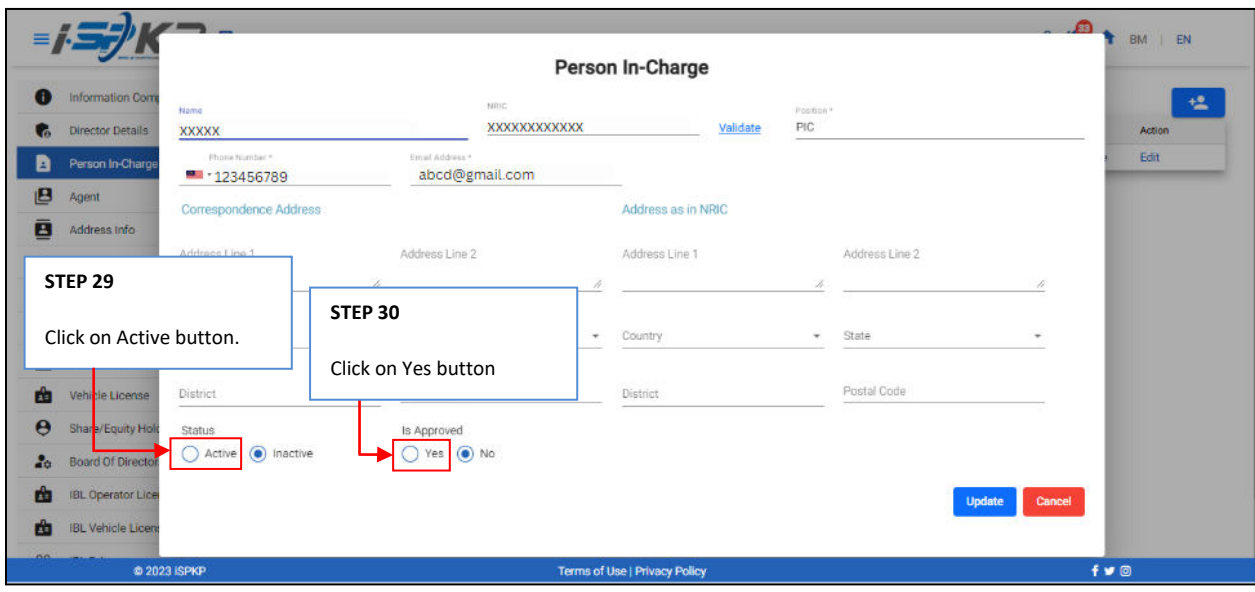

**STEP 29** : Click on "Active" to activate PIC.

**STEP 30** : Click on "Yes" to approve.

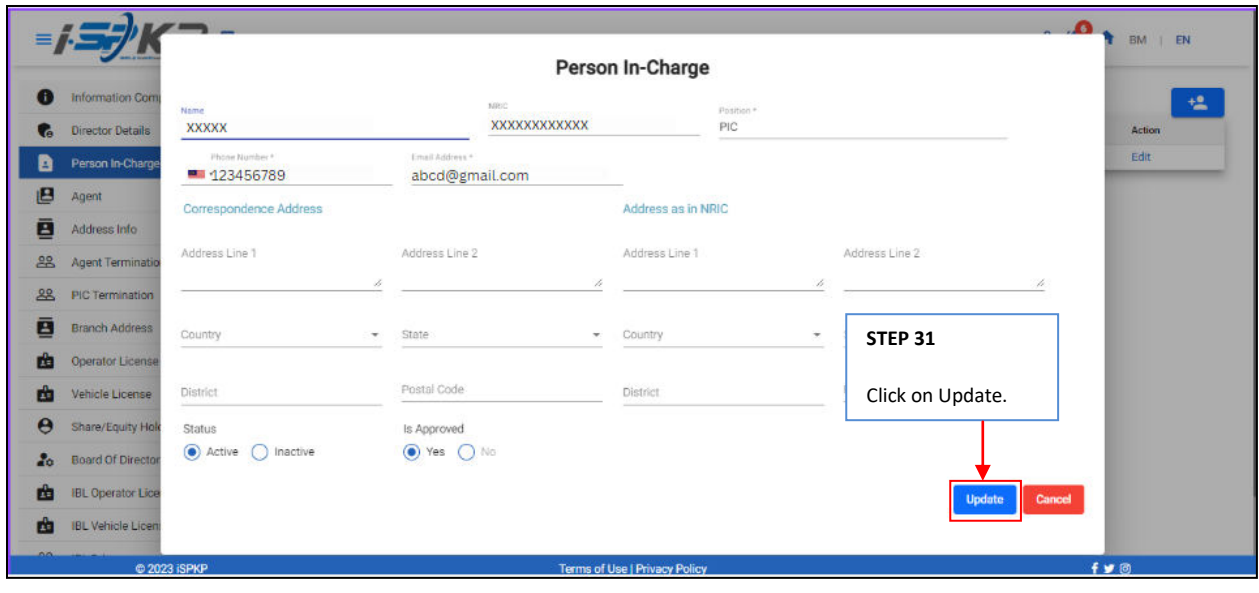

**STEP 31** : Click on update to activate PIC

|                       |                             | 旧                 |              |                                      | <b>COMPANY A</b>    | <b>COMPANY A</b>     | $2^{10}$      | EN<br><b>BM</b> |
|-----------------------|-----------------------------|-------------------|--------------|--------------------------------------|---------------------|----------------------|---------------|-----------------|
| 0                     | Information Compa           | Company > Sdn Bhd |              |                                      | Person In-Charge    |                      |               | 塭               |
| $\mathbf{G}$          | <b>Director Details</b>     | Name              | NRIC         | Position                             | <b>Phone Number</b> | <b>Email Address</b> | <b>Status</b> | Action          |
| a                     | Person In-Charge            | XXXXX             | XXXXXXXXXXXX | PIC                                  | 60123456789         | abcd@gmail.com       | Active        | Edit            |
| e                     | Agent                       |                   |              |                                      |                     |                      |               |                 |
| ē                     | Address Info                |                   |              |                                      |                     |                      |               |                 |
| 22                    | Agent Termination           |                   |              |                                      |                     |                      |               |                 |
| 28                    | PIC Termination             |                   |              |                                      |                     |                      |               |                 |
| ē                     | <b>Branch Address</b>       |                   |              |                                      |                     |                      |               |                 |
| 西                     | Operator License            |                   |              |                                      |                     |                      |               |                 |
| 西                     | Vehicle License             |                   |              |                                      |                     |                      |               |                 |
| $\boldsymbol{\Theta}$ | Share/Equity Holders        |                   |              |                                      |                     |                      |               |                 |
| 2 <sub>0</sub>        | <b>Board Of Directors</b>   |                   |              |                                      |                     |                      |               |                 |
| 曲                     | <b>IBL Operator License</b> |                   |              |                                      |                     |                      |               |                 |
| 曲                     | <b>IBL Vehicle License</b>  |                   |              |                                      |                     |                      |               |                 |
| $\sim$                | @ 2023 iSPKP                |                   |              | <b>Terms of Use   Privacy Policy</b> |                     |                      | $f \times 0$  |                 |

**LANGKAH 32** : After the update, the PIC needs to make biometric verification at any APAD Counter or make face recognition through the ELECTRONIC-KNOW-YOUR-CUSTOMER (e-KYC) digital platform. After successful verification, the status on the PIC screen will change to Active as shown above.